## **Регистрация в ЭБС Znanium для студента**

1. Открываем сайт https://znanium.com/ и нажимаем на ссылку регистрации.

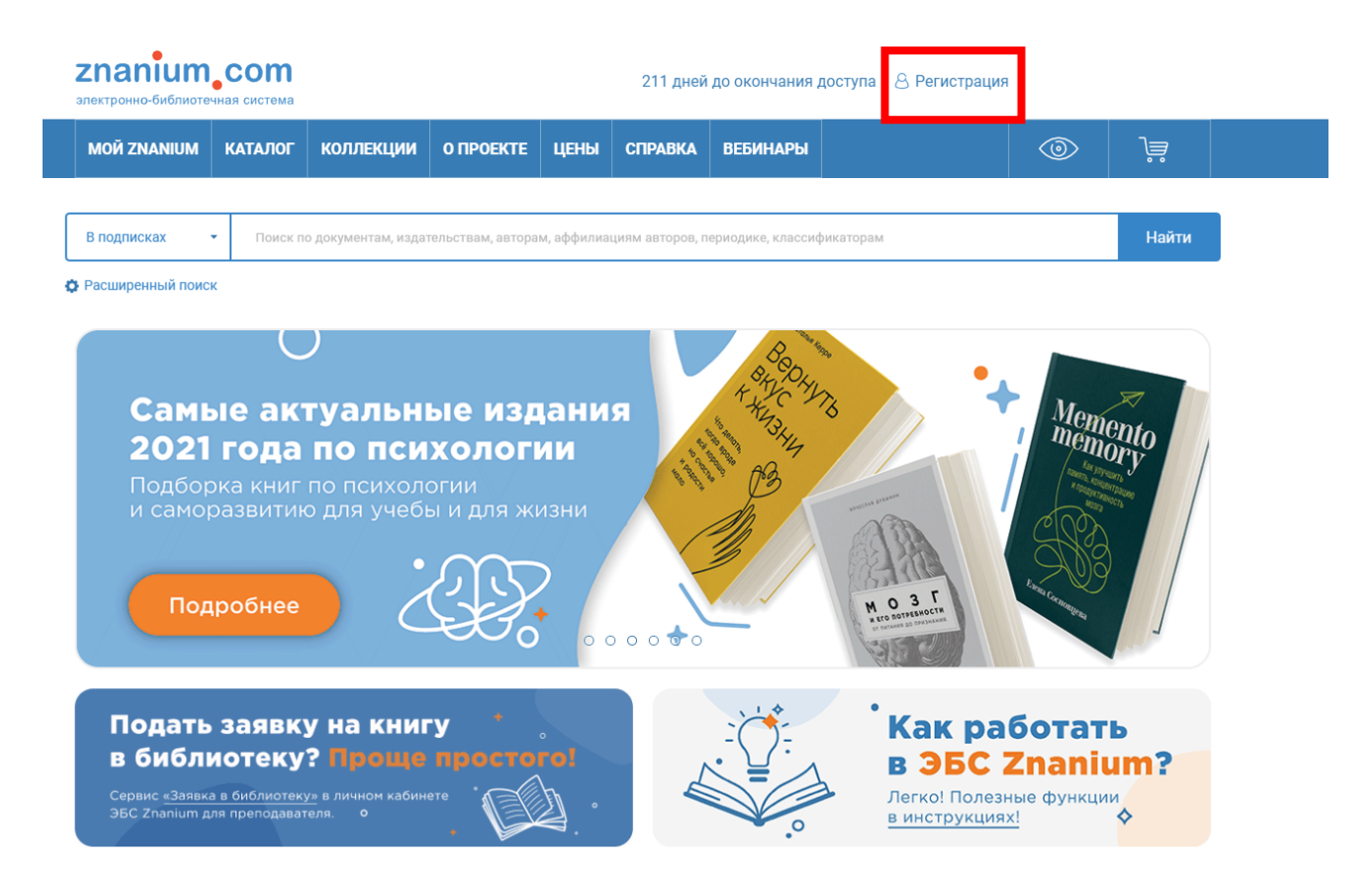

2. В форме регистрации указываете соответствующие данные, а также обязательно выбираете **свою группу (рис. 1),** далее нажимаете на кнопку **«Зарегистрироваться»**.

Если вы решили зарегистрироваться вне колледжа, отобразится дополнительное окно.

Необходимо выбрать **«Технический колледж им. В.Д. Поташова» и свою группу (рис. 2).** 

## Регистрация

Введите Ваши данные для регистрации:

Фамилия\*

Имя \*

Отчество

Email \*

Пароль\*

Студенты

Студенты -Студенты  $-MC$  9-10  $-MC$  9-11  $-MC9-9$  $-$ MO 9-2  $-$  ON 9-13  $-PPT9-7$  $-TMA9-1$ 

3ap

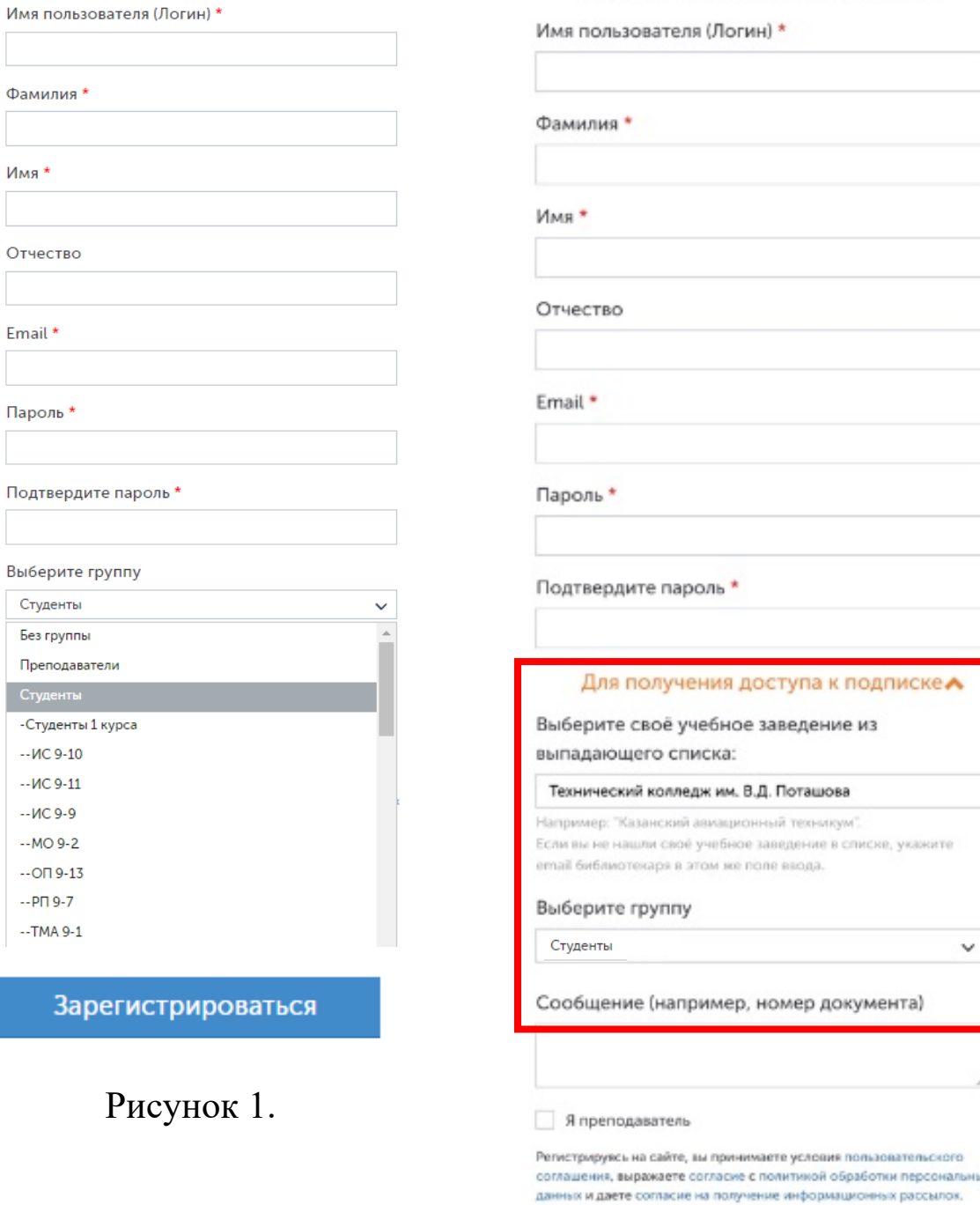

Рисунок 2.

Зарегистрироваться

Регистрация

Введите Ваши данные для регистрации: